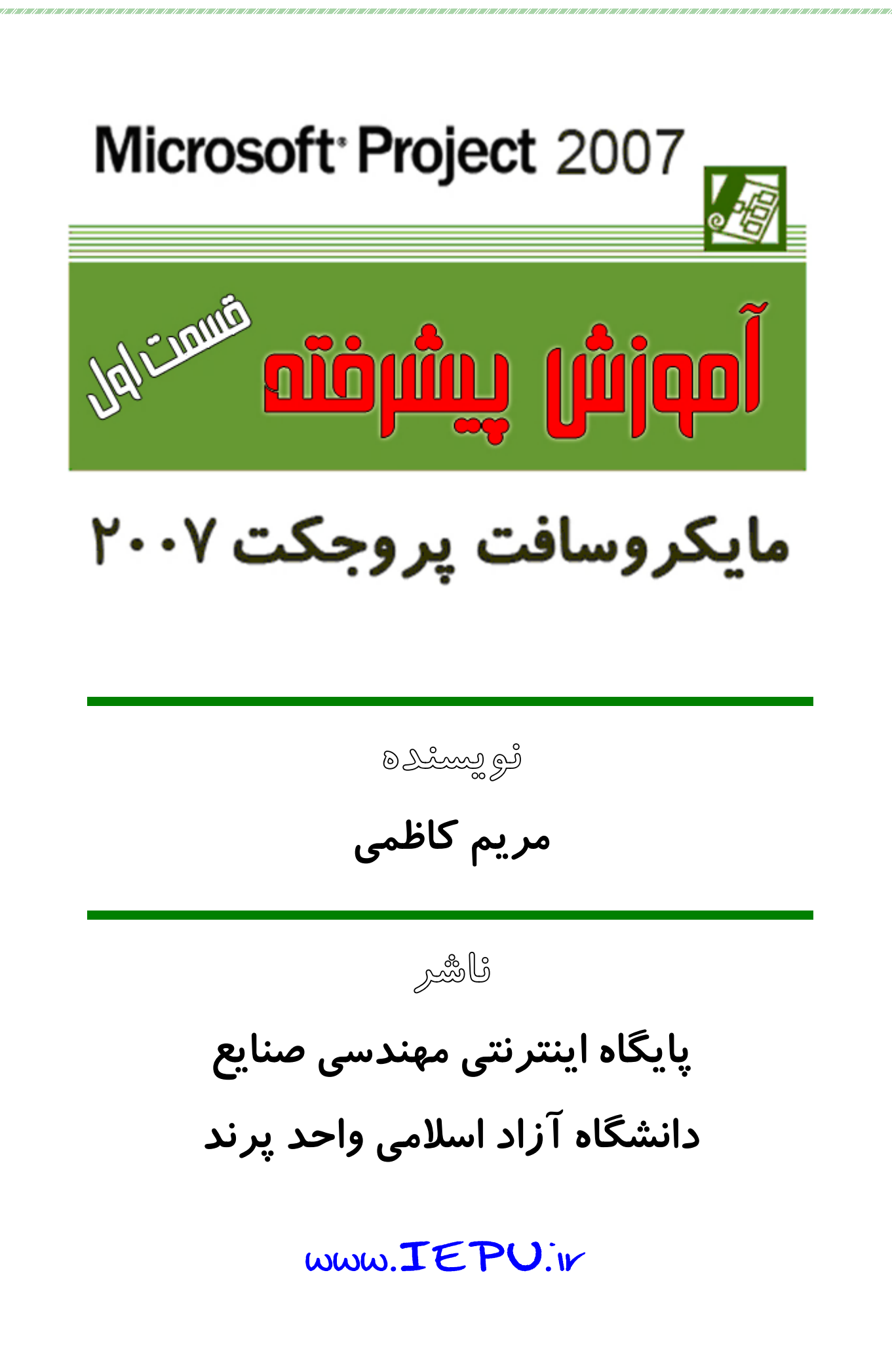

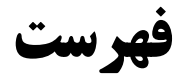

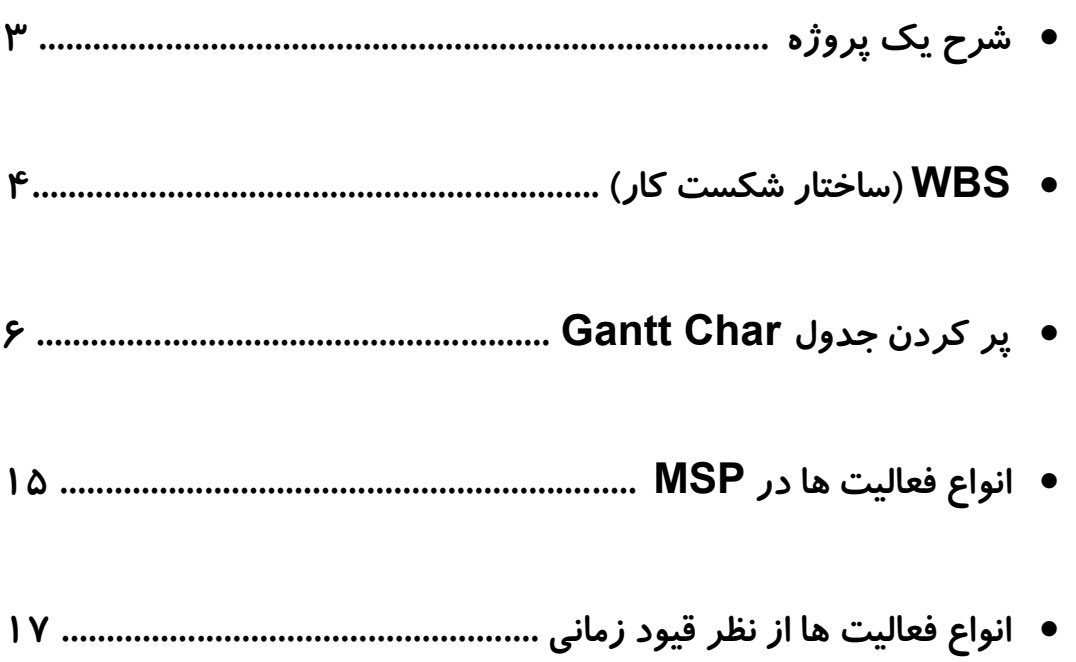

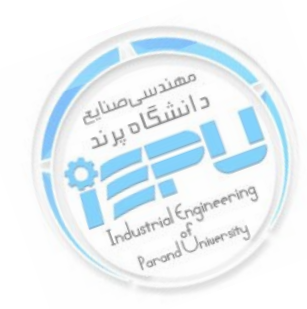

<span id="page-2-0"></span>**شرح یک پروژه تمامی توضیحاتی که در قسمت مقدماتی MSP گفتـیم آشـنا یی ابتـدایی بـا ایـن نرم افزار بود ، حال شرح مختصري از یک پروژه به شما می دهیم . یکی از اصـطلاحاتی کـه در MSP بایـد بـا آن آشـنا شـوید WBS یـا سـاختار شکست کار یا در اصطلاح structure Breakdown Work است. اولین قدم جهت شروع برنامه ریزي یک پـروژه شـناخت نـسبت بـه محـدوده ي پروژه مد نظر است این شناخت می تواند یک شناخت کلی باشـد اطلاعـات کلـی پروژه، هدف انجام پروژه، نام کار فرما ، نام مشاور، نام پیمانکار، نام مدیر پـروژه ، تاریخ شروع پروژه ،مدت زمـان انجـام پـروژه ،تـاریخ پـیش بینـی پایـان، مبلـغ قراردادي پروژه، موقعیت جغرافیایی ، احجام کـار و ... مـی توانـد در قالـب یـک فرم به نام شرح مختصر پروژه بیابید . فرم شرح مختصر پروژه به منظور داشـتن یک چهار چـوب کلـی جهـت شـناخت پـروژه و بـه عنـوان شناسـنامه پـروژه در اصطلاح تعیین می شود .**

**فرم شرح مختصر پروژه را می توانید در قالب یـک فایـل Excel یـا word در آورد . اطلاعات فرم شرح مختصر پروژه را می توان از مطالعه قـرارداد ، بررسـی نقشه هاي موجود براي پروژه ، صحبت با مدیران ، بازدید منطقه اجراي پـروژه و امثال این تهیه کرد .**

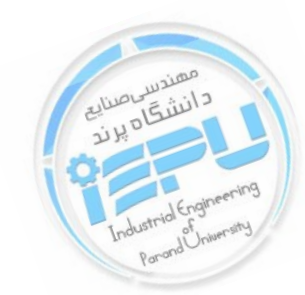

<span id="page-3-0"></span>**WBS یا در اصطلاح ساختار شکست کار چیست؟ تعریف WSB یکی از مهمترین فازهاي برنامه ریزي و کنترل پرو ژه اسـت پـس از شناخت کلی نسب به اهداف و احجام کلی پروژه باید پـروژه را بـه واحـد هـا ، فعالیت ها و اقدامات کوچک تر تقسیم کنیم . WBS همان فعالیت اجرایـی پـروژه است که در قالب گروه هاي مختلفی دسـته بنـدي مـی شـود بـا تعریـف WBS کنترل پروژه در قالب مجموعه فعالیت هاي دسته بندي شده راحـت تـر بـه نظـر می رسد .** 

**دسته بندي فعالیت ها این امکان را به ما می دهد تـا در ارتبـاط بـین فعالیـت هـا همچنین نظرات و نیازمندي هاي منـابع مـورد نیـاز جهـت اجـرا ایـن هـا را بهتـر تشخیص بدهیم و نسبت به تعریف آن ها اقدام کنیم .** 

**اولین قـدم جهـت تعریـف WBS شـناخت فعالیـت هـ اي پـروژه اسـت . لیـ ست فعالیت هاي پروژه باید به گونه اي باشد که قابل مدیریت ،برنامه ریزي و کنترل باشد به عبارت دیگر باید فعالیت هاي پروژه به اندازه اي خرد و کوچـک شـوند**  که قابل کنترل باشند . فعالیت های پروژه *ر*ا می توان با مطالعه اسـناد مربـوط بـه **قراردادها و اسنا د اجرایی تهیه کنیم البته بهتر است که براي تهیه WBS با افراد مسئول در پروژه رئیس کارگاه ، رئیس دفتر فنی ، مدیر اجرایی و امثال این افراد مشورت کنیم . مشاوره با افرادي که در پـروژه هـایی ماننـد پـروژه شـما حـضور داشتند می تواند بسیار مفید باشد .**

**پس از آن که فعالیت ه اي اجرایی پروژه را تهیه کردیم نوبت به دسته بنـدي آن می رسد . این دسته بندي فعالیت ها معمـولا بـر اسـاس نـوع فعالیـت هـا ، ناحیـه جغرافیایی و گروه هاي انجام دهنده فعالیت انجام می شـود بهتـر ایـن اسـت کـه WBS را ابتدا به صورت یک نمودار درختی طراحی کنیم .**

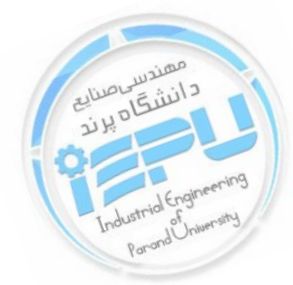

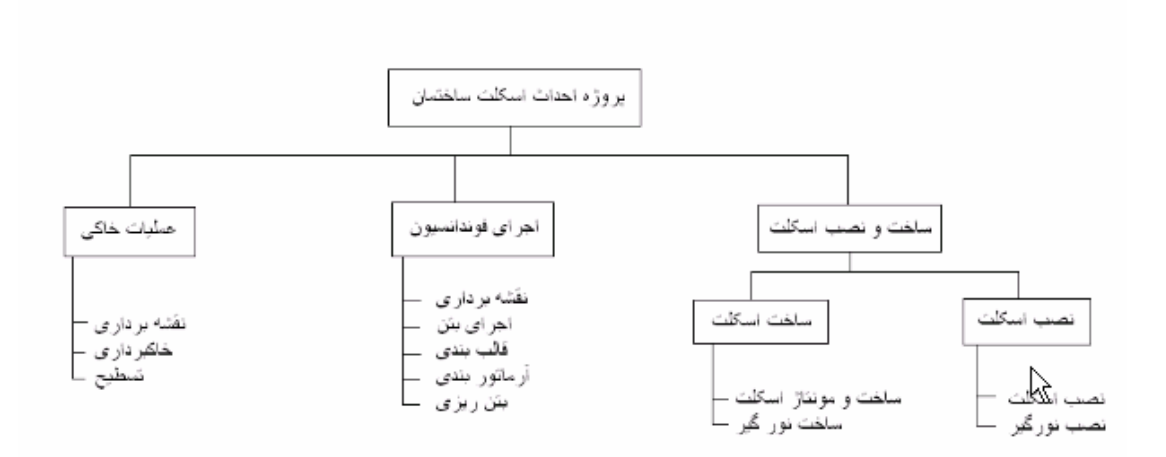

**پس از تکمیل نمودار و رفع نواقص، آن را وارد نرم افزار می کنیم . همانطور که در شکل می بینید ما پروژه احداث یک ساختمان را داریم که در زیر مجموعه آن ساخت و نص ب اسکلت ، اجـراي فوند اسـیون و عملیـات خـاکی قـرار دارد .**

**در قسمت ساخت و نصب اسکلت ، نص ب اسکلت و ساخت اسکلت وجو د دارد که هر کدام داراي زیر مجموعه هایی هستند . این یک نمودار درختی WBS است که ما در اینجا مثالش را بـراي شـما گفتـیم** 

**که شما مـی توانیـد ایـن نمـودار را بـا اسـتفاده از نـرم افزارهـایی مثـل Visio، Designer Diagram و یا با نرم افزارهاي نسب نمودار تهیه کنید .**

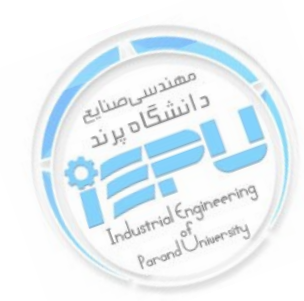

# <span id="page-5-0"></span>**پر کردن جدول Chart Gantt همان طور که در قسمت مقـدماتی ، طریقـه ایجـاد یـک پـروژه جدیـد را توضـیح دادیم یک پروژه جدید ایجاد می کنیم .**

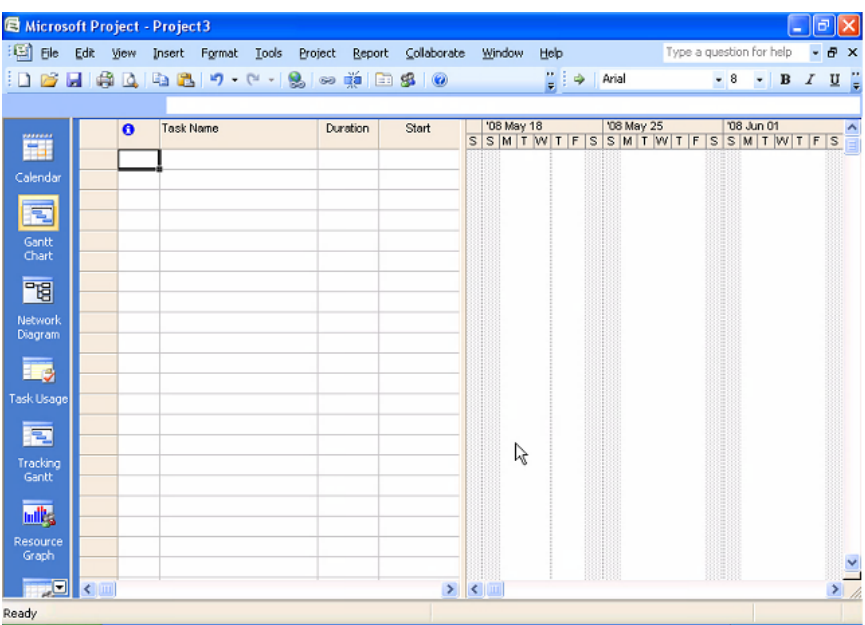

**حال می توانید بیایید در قسمت name Task نام فعالیت ها خود را یادداشت کنید: مانند عملیات خاکی ، نقشه برداري، اجراي بتن و قالب بندي و ... که نمونـ ه کامل شده آن را در شکل زیر می بینید:**

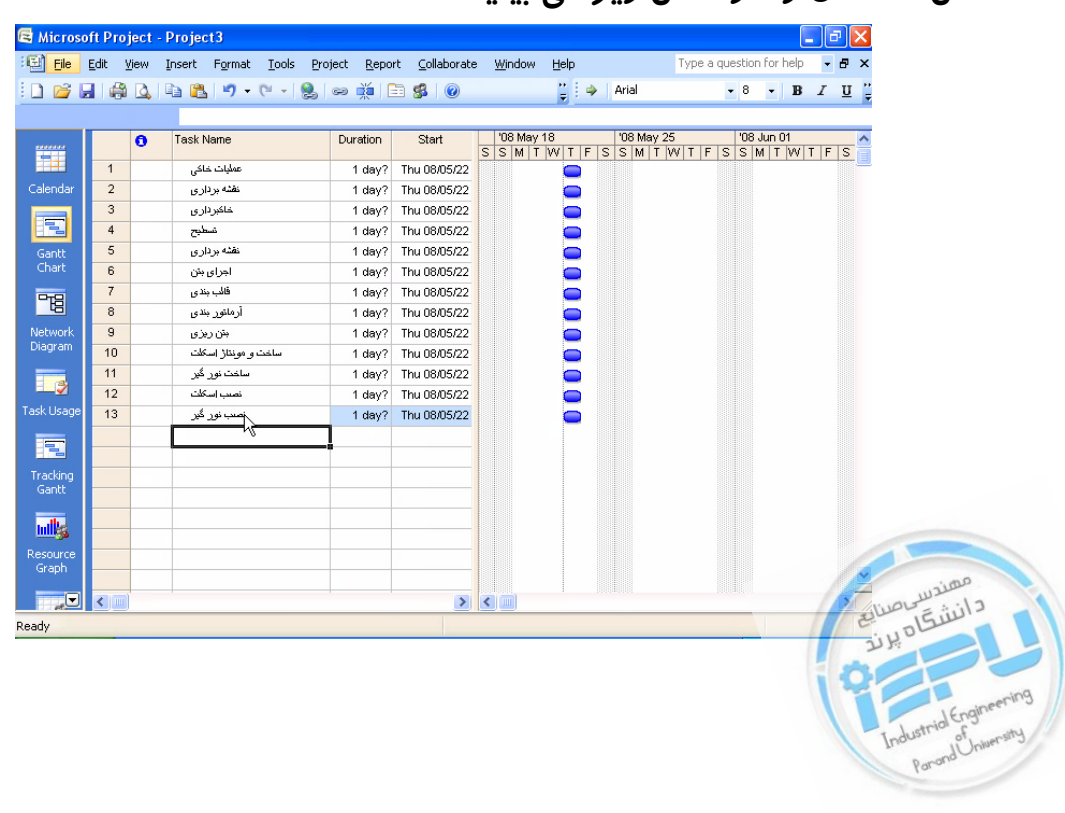

**6**

**شما باید نام فعالیت ها را کوتاه انتخاب کنید به گونـه اي کـه نـشان دهنـده نـوع عملیات و فعالیت اجرایی باشد می توانید از قابلیت Copy کردن به جاي تایـپ کردن استفاده کنید به عنوان مثال ما می توانیم با دبل کلیک در قسمت Task informationنصب اسکلت را کپی کرده و در قسمت بعد Past کنید .**

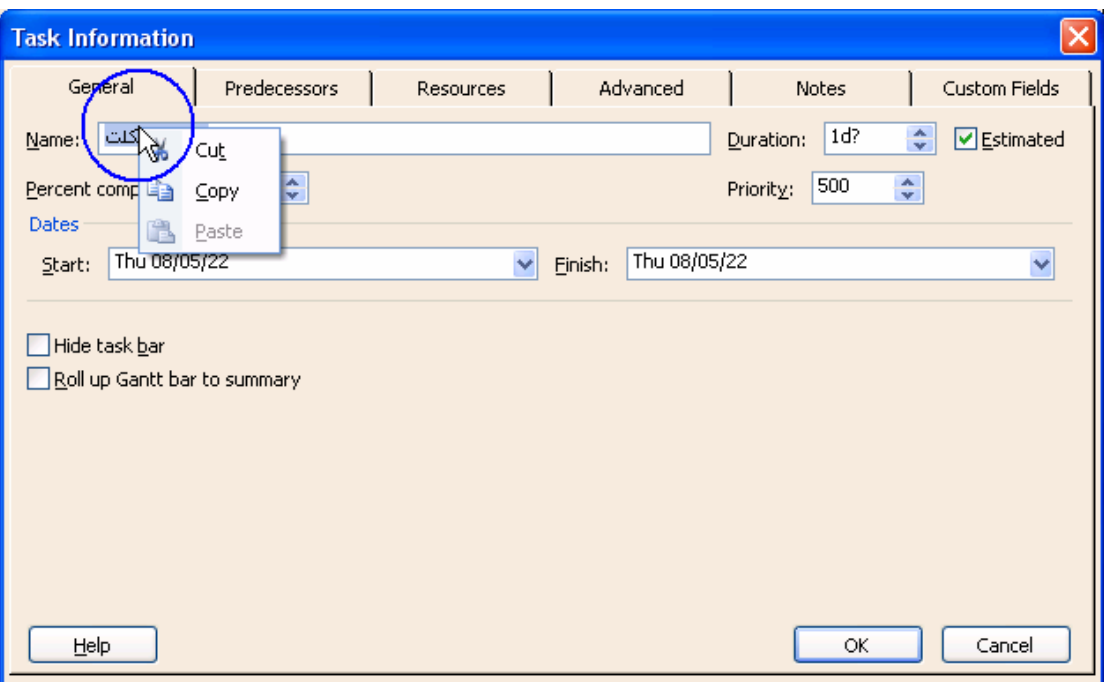

**یا روي آن کلیک راست انجام دهید و گزینه کپی را بزنید و در مکان مـورد نظـر Past کنید .**

**حال دسته بندي فعالیت ها را انجام می دهیم . شما می توانید هنگام ورود فعالیت ها در ستون name Task تنها فعالیـت هـاي اجرایـی را وارد نماییـد و سـپس براي دسته بندي فعالیت ها نام فعالیـت هـاي سـرگروه را در لابـه لاي سـطرهاي MSP و در جایی که مایلید انجام دهید براي اضافه کردن یـک سـطر از فعالیـت ها در بین سطرهاي فعالیت ها مانند زیر عمل می کنیم .**

**روي سطر مورد نظر به وسیله مـ اوس کلیـک ر اسـت مـی کنـیم و روي گزینـه ي task New کلیک می کنیم .**

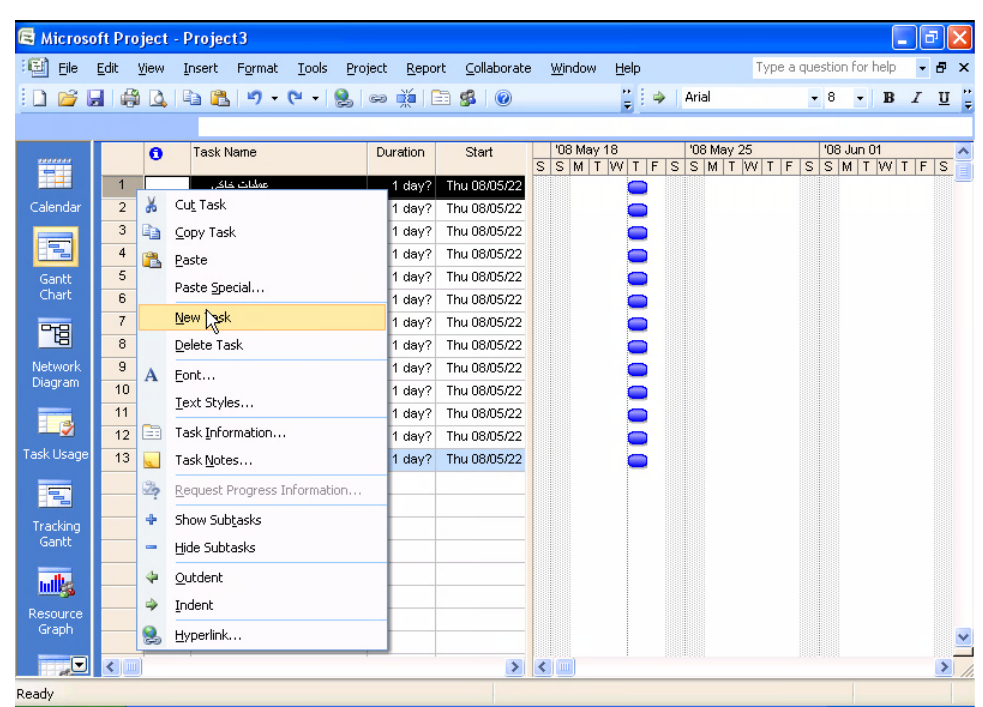

**اگر مایل باشید نام فعالیت را از لیست هاي فعالیـت خودمـان مـی تـوانیم حـذف کنیم؛ به این صورت که روي سطر مورد نظر کلیک راست انجام داده و گزینـه ي Task Delete را می زنیم .**

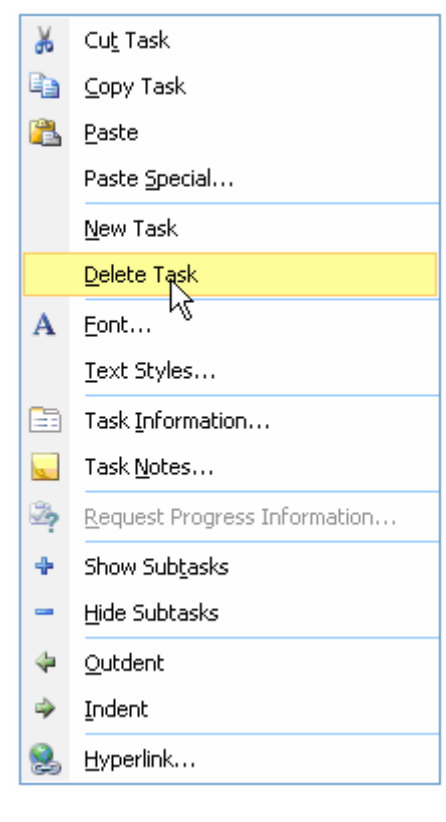

**8**

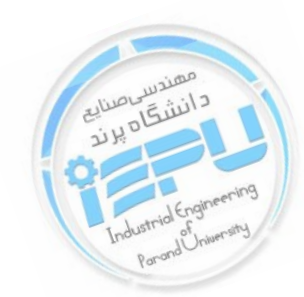

**براي ایجاد دسته بندي فعالیت ها ابتد ا باید یک فعالیت را به عنوان سر گـروه یـا فعالیت مادر در نظر بگیریم سپس فعالیت زیر مجموعه اي آن را مشخص کـرده و زیر مجموعه فعالیت مادر قرار بدهیم . به عنوان مثال همان گونه که در نمـودار WBS شما دیدید پروژه احداث اسکله ساختمان است . که شما مـی توانیـد نـوع Font آن را تغییر دهید تا مشخص شـود . ایـن کـار را مـی توانیـد از نـوار ابـزار Formatting استفاده کنید .**

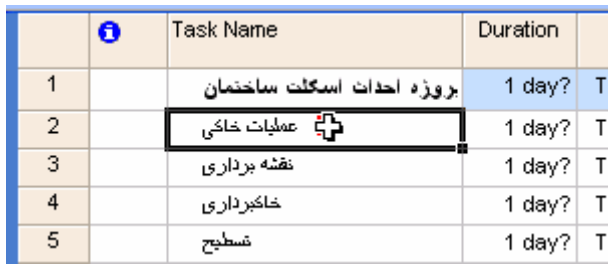

**حال که شما پروژه مادر را تعریف کردید با م اوس عملیـات هـاي زیـر مجموعـه** 

**هاي آن را انتخاب می کنید .**

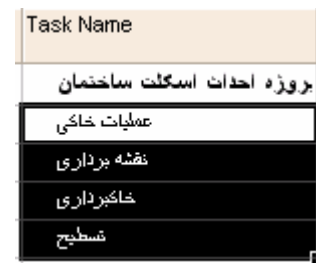

**و روي گزینه Indent روي نوار ابزار کلیک می کنید .**

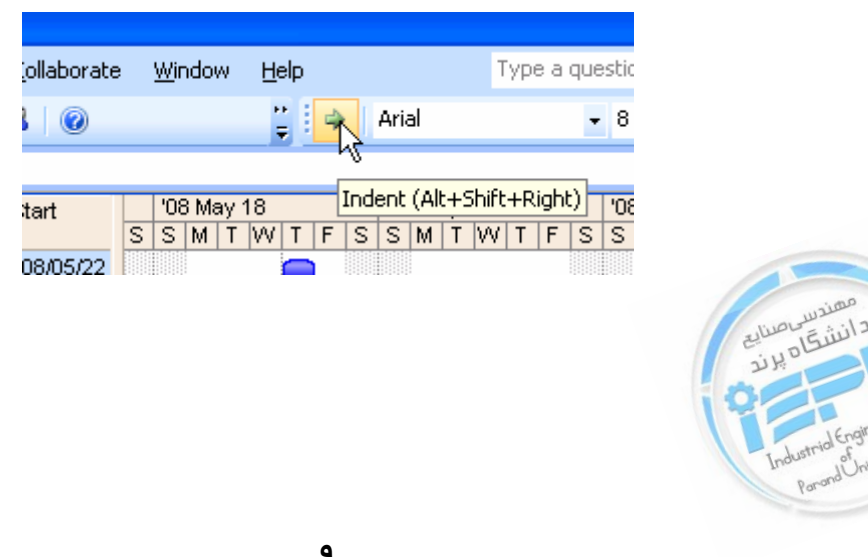

**اگر دکمه Indent را روي نوار ابزار مشاهده نکردید می توانید از طریق منـوي Project گزینه روي line Out کلیک کرده و بعد Indent . را کلیک کنید**

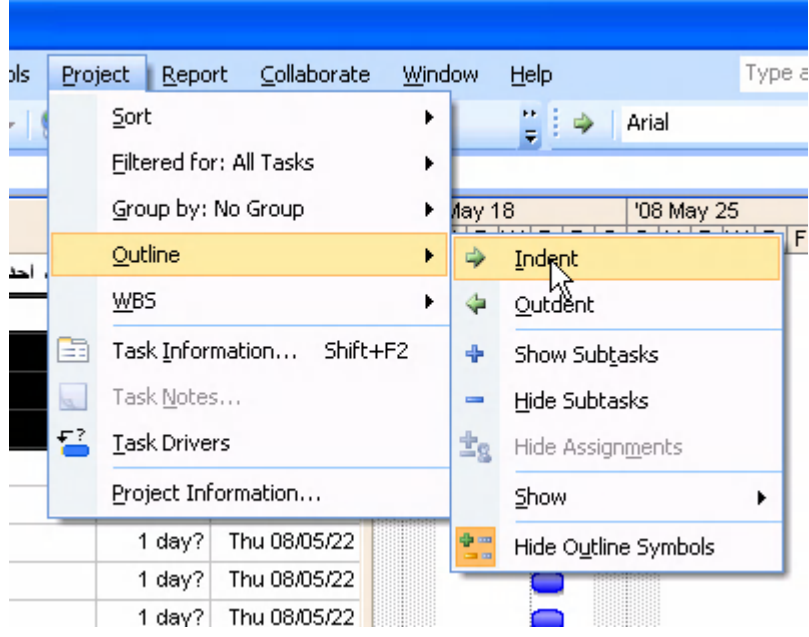

**براي قسمت هاي بعدي فعالیت مادر نیز به همـین گونـه عمـل مـی کنیـد کـه بـه :صورت خلاصه تهیه کردن )1 name Task نام فعالیت مادر )2 مشخص کردن زیر مجموعه ها )3 (Alt + Shift + Right) Indent 4( گزینه زدن :که جدول به صورت زیر آماده می شود** 

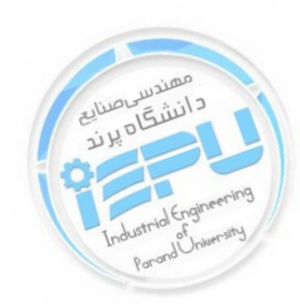

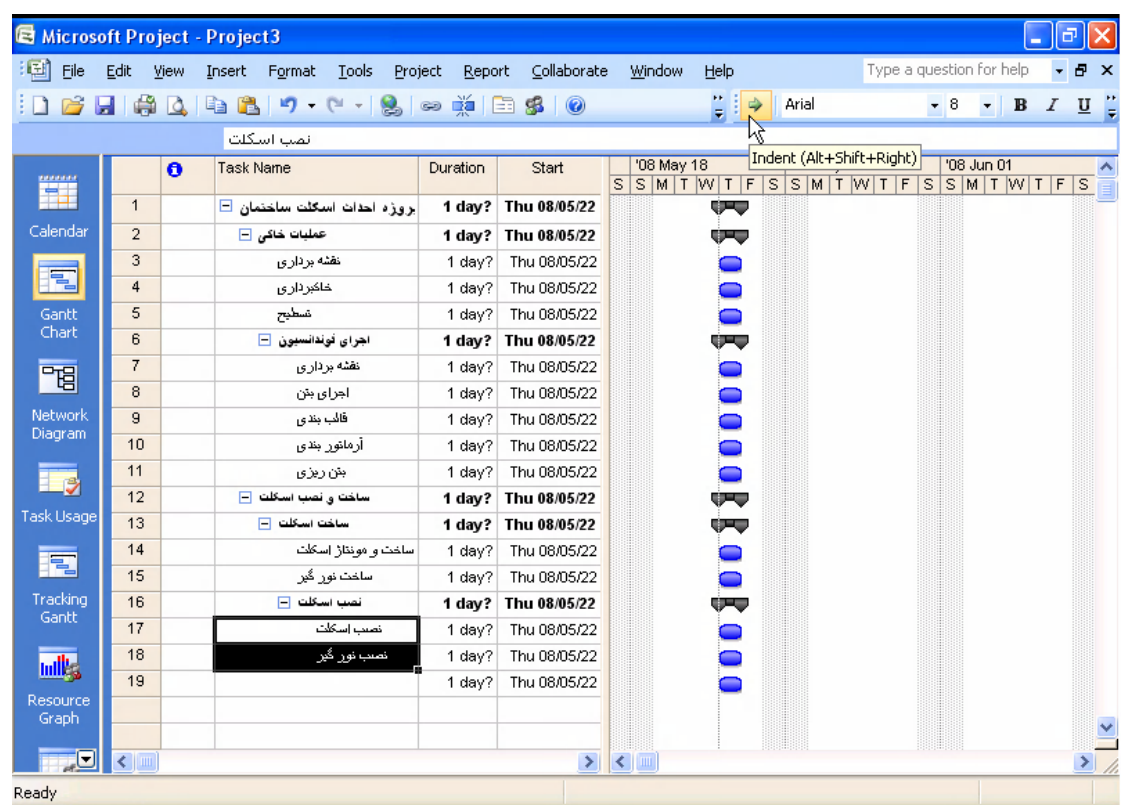

**حال اگر در بیان پروژه مادر دچار مشکل شدید و یا خواستید آن را حـذف کنیـد ابتدا زیر مجموعه هـا آن را انت خـاب کنیـد و بعـد روي گزینـه dent Out کـه خلاف جهت Indent است کلیک می کنیم .** 

**و یا وارد منوي Project شده روي گزینه line Out و بعد روي گزینه Out dent را انتخاب می کنیم .**

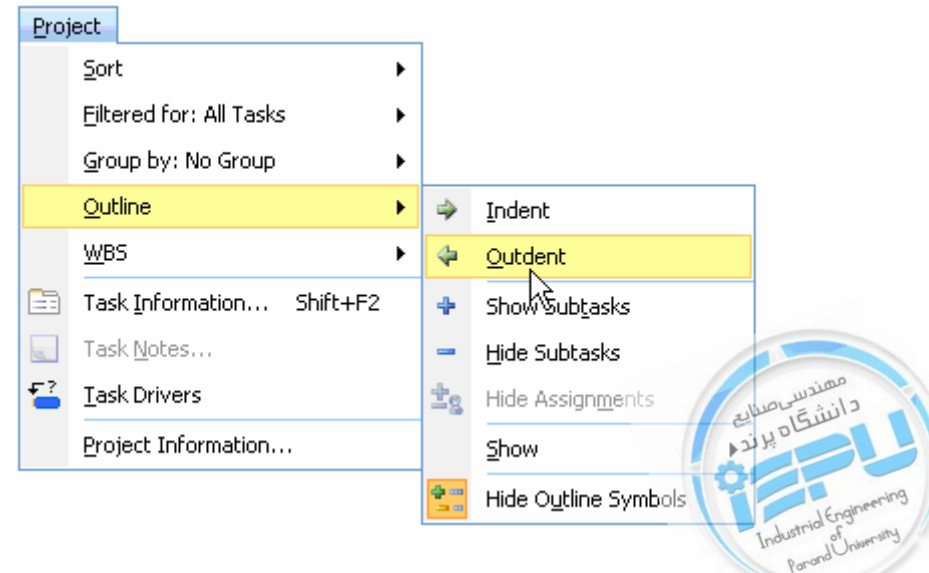

**حال اگر بخواهیم پروژه اي ایجاد کنید که پروژه هایی که ایجـاد کـرده اي را در ســـطوح مختلـــف ببینیـــد مـــی توانیـــد روي گزینـــه Show روي نـــوار ابزار Formatting و level هاي مختلف را ببینید .**

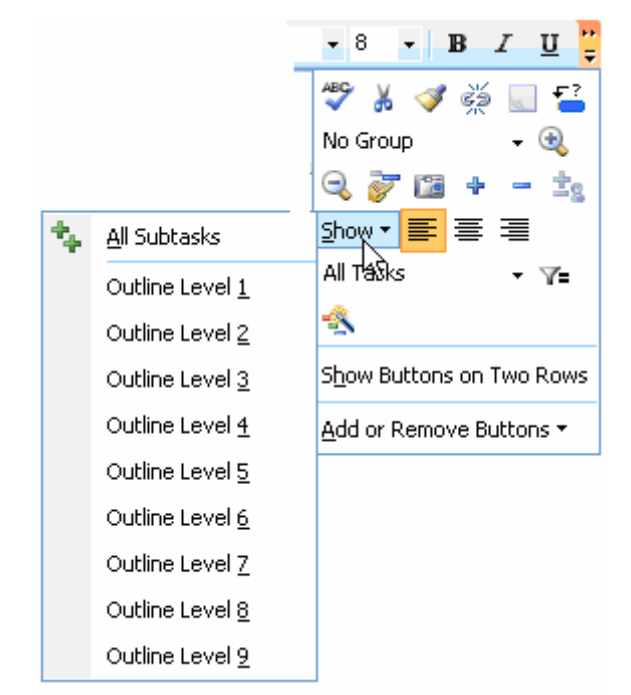

**اگر دوباره خواستید تمـام Task هـا را ببینیـد روي گزینـه Task Sub All کلیک می کنید . باید دقت کنیـد کـه وقتـی (2)Level را انتخـاب اولـین پـروژه مـی آیـد چـون MSP نام پروژه را به عنوان (1)Level انتخاب می کند . در برنامه ریزي باید نام پروژه به عنوان سطح صفر در نظر گرفته شود که MSP این کار را نمی کند بـراي رفـع ایـن مـشکل مـی توانیـد از منـوي Tools وارد Options و گزینه View را انتخاب کنید.**

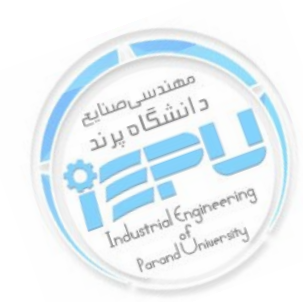

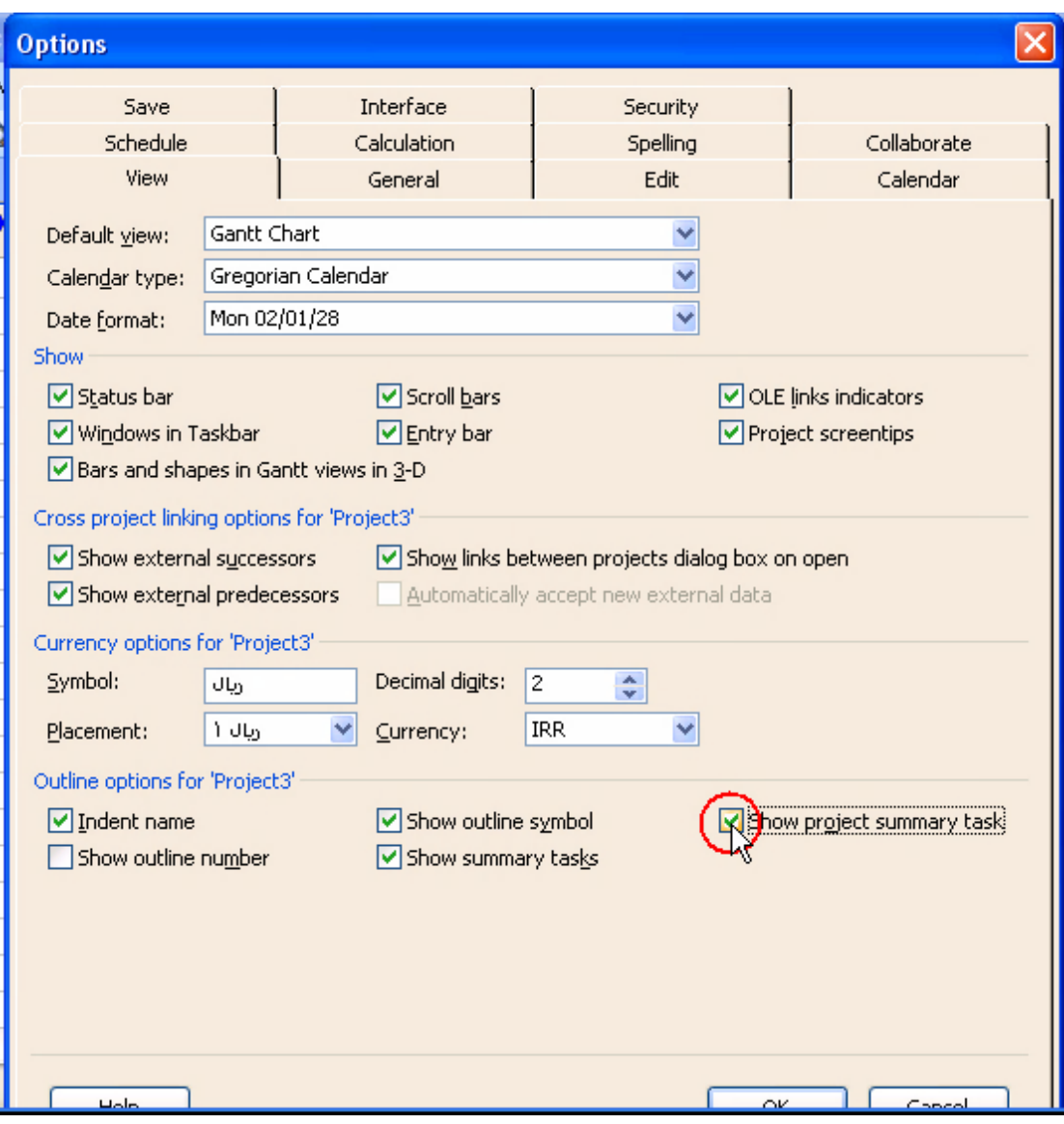

**همان طور که در این پنجره می بینید شما می توانید گزینـه Project Show Task Summary را فعال کنید .**

 **اگر این گزینه را فعال کنید از نشان هاي مثبت و منفی کنار گزینه هـا در جهـت نمایش فعالیت هاي زیر گروهی می توانید بهره مند شوید یعنی اگر شما مثبت و منفی را بزنید همان گونه که در شکل مشاهده می کنید زیر مجموعه ها را به شما نشان می دهد یا آن ها را Hide) پنهان) می کند .**

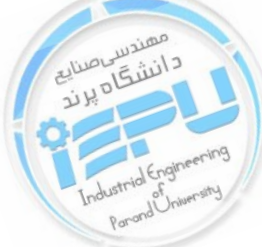

**اگر خواستید این علامت ها نشان داده نـشوند مـی توانیـد وارد منـوي Project شوید و گزینه line Out و بعـد Symbols Line Out Hide را انتخـاب کنید .** 

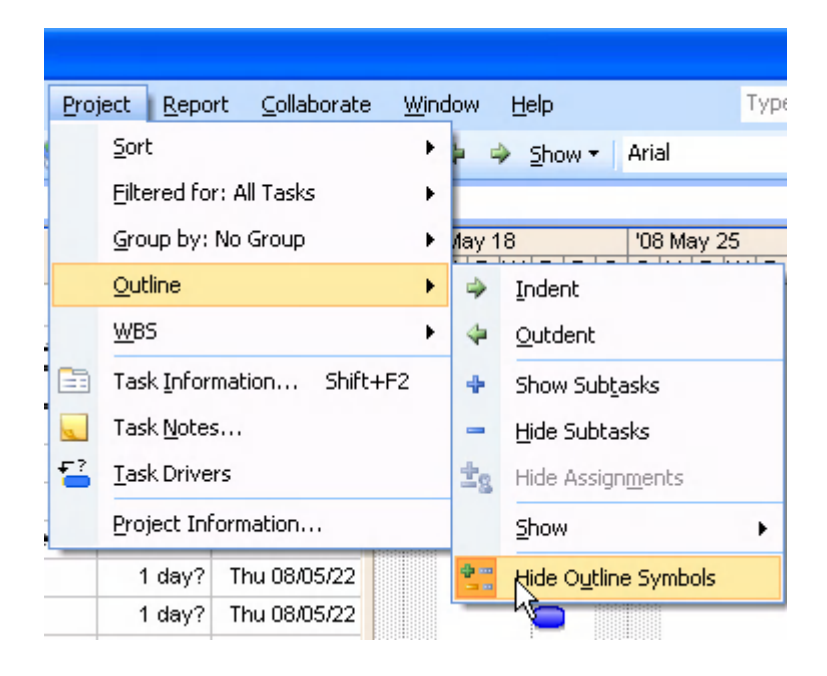

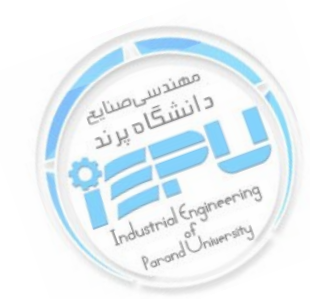

# <span id="page-14-0"></span>**انواع فعالیت ها در MSP : فعالیت هاي موجود در MSP را می توان به سه دسته تقسیم کرد : )1 فعالیت هاي Task )2 فعالیت هاي task Summary )3 فعالیت هاي مایلستون .**

**اکثر فعالیت هاي MSP از نوع Task هستند فعالیت هایی که در سـطح اجـرا و یا به عبارتی در پایین ترین سطح هستند فعالیت هاي Task نامیـده مـی شـوند . در MSP فازهاي پروژه را به نام هاي Task Summary یا فعالیت مادر مـی شناسیم . فعالیت مـادر کـه بـه عنـوان Task Summary هـستند ترکیبـی از فعالیت هایی هستند که در سطح پایین تر از آن قرار می گیرند که ما مـی تـوانیم آنها را ترکیبـی از فعالیـت هـاي Task بـدانیم . یـک سـري فعالیـت هـاي زیـر مجموعه اي یا خرد شده در مجموع یک فعالیت اصلی را تشکیل می دهـد کـه بـه آن Task Summary گفته می شود .**

**تمامی فعالیت ها در ابتدا به صورت منفرد هستند ولی پـس از درج فعالیـت هـاي دیگر در سطح پایین تر و تقسیم بندي گروهـی بـه صـورت یـک Summary Task در می آیند. مدت زمان Task Summary بر اساس زمـان و تقـدم و أت خر فعالیت هاي Task زیر مجموعه آنها تعیین می شود. یعنی به عنـوان مثـال اگر شما بخواهید ببینید عملیات خـاکی چنـد روز اسـت بایـد Duration نقـشه برداري ،خاك برداري و تسطیح را مشخص کنید .**

**فعالیت هاي مایلستون داراي زمان صفر هستند و براي نشان دادن شروع و پایان پروژه ،شروع و پایان فازهاي اصلی همچنین نشان دا دن نقاط کلیـدي پـروژه کـه داراي اهمیت خاصی هستند استفاده می شود از نقاط کلیدي پروژه می تـوانیم بـه** 

**تاریخ عقد یک قرار داد مهم در طول یک پروژه ، تاریخ خریـد یـک نـوع کـالاي**  ِمَهُمْ اللَّهُمَّ اللَّهُمُ اتمام یک کار مهم یا تاریخ رسیدن به درصد پیـشرفت مش*خـ*صی در **طول پروژه و امثال آن اشاره کرد .** 

**توجه خاص به اهداف مهم پروژه و مایلستون ها می تواند سـبب تـسریع در امـر مدیریت پروژه بشود .**

**براي ایجاد یک فایل فعالیت مایلستون به این ترتیـب عمـل مـی کنـیم : در نمـاي chart Gantt هر جا کـه خواسـتی م کلیـک راسـت مـی کنـی م و گزینـه New Task را انتخاب کرده و یک Task جدید ایجاد می کنی .م**

**در ستون name Task نام فعالیت مایلستون را می نویـسیم . همـان طـور کـه گفتیم زمان مایلستون صفر است . براي این پروژه ، دو مایلستون شـروع پـروژه و پایان پروژه را وارد مـی نمـاییم کـه در نمـودار سـمت راسـت مایلـستون هـ ا بـه صورت لوزي نمایش داده می شود.**

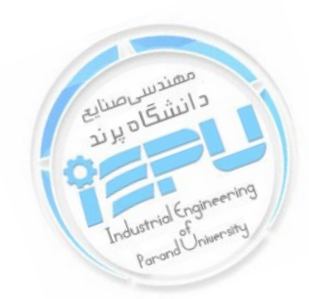

## **انواع فعالیت ها از نظر قیود زمانی :**

<span id="page-16-0"></span>**درMSP می توانیم هشت نوع قید زمانی براي فعالیت هـا تعریـف کنـیم . قیـود زمانی در محدود کردن فعالیت ها از نظر زمانی مناسب هستند .**

#### **1)ASAP (As Soon As Possible) ٍ**

**با ایجاد این محدودیت فعالیت در زود ترین زمـانی کـه وابـستگی هـا اجـازه مـی دهند شروع می شود . معمولا اکثر فعالیت ها در یک پروژه ASAP هستند و بـه صورت پیش فرض در MSP هنگامی که فعالیت را وارد می کنیم قید زمـانی آن به صورت تعریف شده ASAP است .**

 **2) ALAP (As Late As Possible) فعالیت در دیرترین تاریخ ممکـن شـروع مـی شـود . فعالیـت در ایـن حالـت بـه صورت بحرانی در می آید . از این قید براي فعالیت هایی در پـروژه اسـتفاده مـی کنیم که بخواهیم تا حد امکان به تاخیر بی اندازیم .**

**3) FNET (Finish No Earlier Than) فعالیتی که زود تر از تاریخی که وارد شده پایان نمی پذیرد . زمانی کـه در سـتون Finish براي زمان پایان فع الیت، تاریخ خاصی از روي تقویم انتخاب کنیـد ایـن قید براي فعالیت در نظر گرفته می شود .**

### **4) SNET (Start No Earlier Than)**

**فعالیت زودتر از تاریخی که وارد مـی شـود شـروع نمـی شـود .ایـن قیـد مـوقعی انتخاب می شود که بخواهیم فعالیت در تاریخ خاصی شروع بـشود و یـا از تـاریخ مورد نظـر زود تـر شـروع نـشود . نحـوه ي ایجـاد ایـن محـدودیت ماننـد ایجـاد محدودیت FNET است .**

**5) FNLT (Finish No Later Than)**

**پایان فعالیت دیرتر از تاریخی که ایجاد شده اتفاق نمی افتد .** 

**6) SNLT (Start No Later Than) شروع فعالیت دیرتر از تاریخی که وارد شده اتفاق نمـی افتـد . ایـن قیـد زمـانی، زمانی بکار می رود که فعالیت باید تا تاریخ معینی شروع بشود . 7) MFO (Most Finish On)**

**این قید زمانی به کار می رود که یک فعالیت باید در تاریخ خاصی پایان بپذیرد . 8) MSO (Most Start On) این محدودیت وقتی به کار می رود که فعالیت باید در زمان خاصی شروع بشود .**

**در بکار بردن محدودیت هاي زمانی باید دقت کرد چون استفاده نامناسب باعـث افزایش زمان بهم ریختگی شبکه کاري می شود . گـاهی اوقـات ممکـن اسـت بـه طور ناخواسته تاریخی را به عنوان شروع و یا پایان فعالیت انتخاب کنید ، در ایـن صورت براي فعالیت محدودیت ایجاد می کن ید در حالی کـه شـما خواهـان چنـین محدودیتی نیستید پس بـه شـما پیـشنهاد مـی کنـیم در ابتـدا بـدون ایجـاد هـیچ محدودیتی و تنها با توجه به زمان و روابط بین فعالیت ها بر نامـه ریـزي را انجـام دهید ، در صورتی که نتایج مطلوب بود ، نیـاز بـه ایجـاد قیـد زمـانی بـراي ایجـاد فعالیت ها ندارید .**

**با اختصاص دادن قید زمانی به فعالیت ، در چنین زمانبندي این فعالیت نسبت بـه فعالیت هایی که داراي اولویت کمتري هستند ارجحیت پیدا می کنند . که ما در قسمت بعدي آموزش MSP بـه شـما طریقـه قیـد گـ زاري را آمـوزش خواهیم داد.**

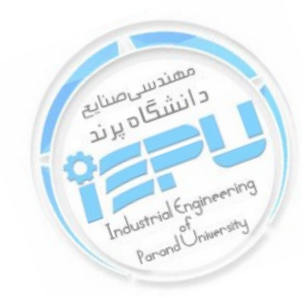